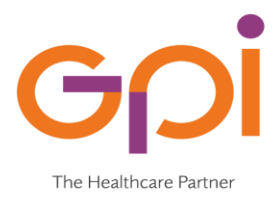

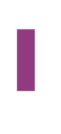

# **Sistema accoglienza Sat-Sinss**

### **Versione 01.00 del 10/07/2020**

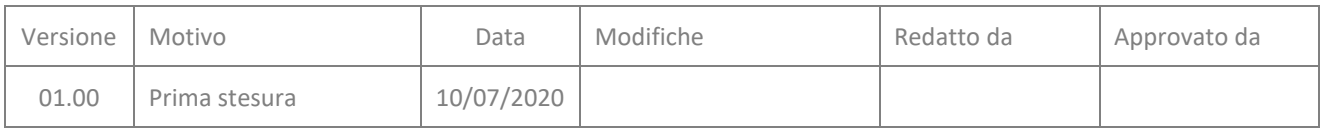

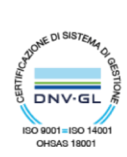

## **SOMMARIO**

a a s

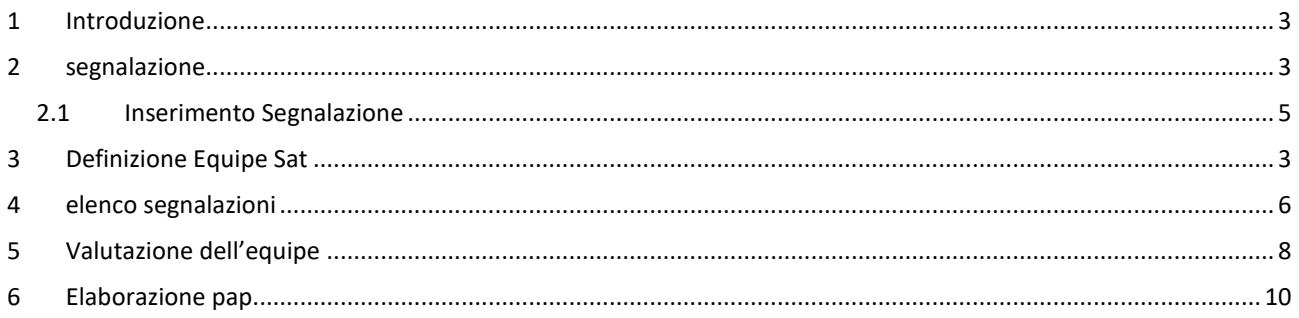

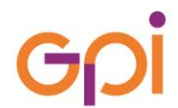

#### <span id="page-2-0"></span>**1 INTRODUZIONE**

Il presente manuale fornisce linee guida operative per Inserimento da parte di un Assistente Sociale di una Segnalazione Sat e la conseguente valutazione da parte di un Equipe Sat a seguito della segnalazione ricevuta e convocazione dell'assistito

#### <span id="page-2-2"></span>**1 DEFINIZIONE EQUIPE SAT**

Attraverso le funzionalità già presenti sul Sinss vengono definite le commissioni di tipo UV: Equipe Sat

Sul SinsTab si accede alla funzione Tipologia Uv

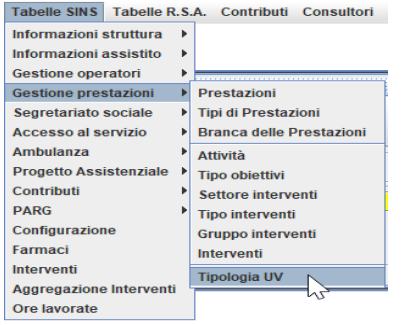

Sul Sinss andare a definire la nuova commissione per il Tipo UV Equipe Sat

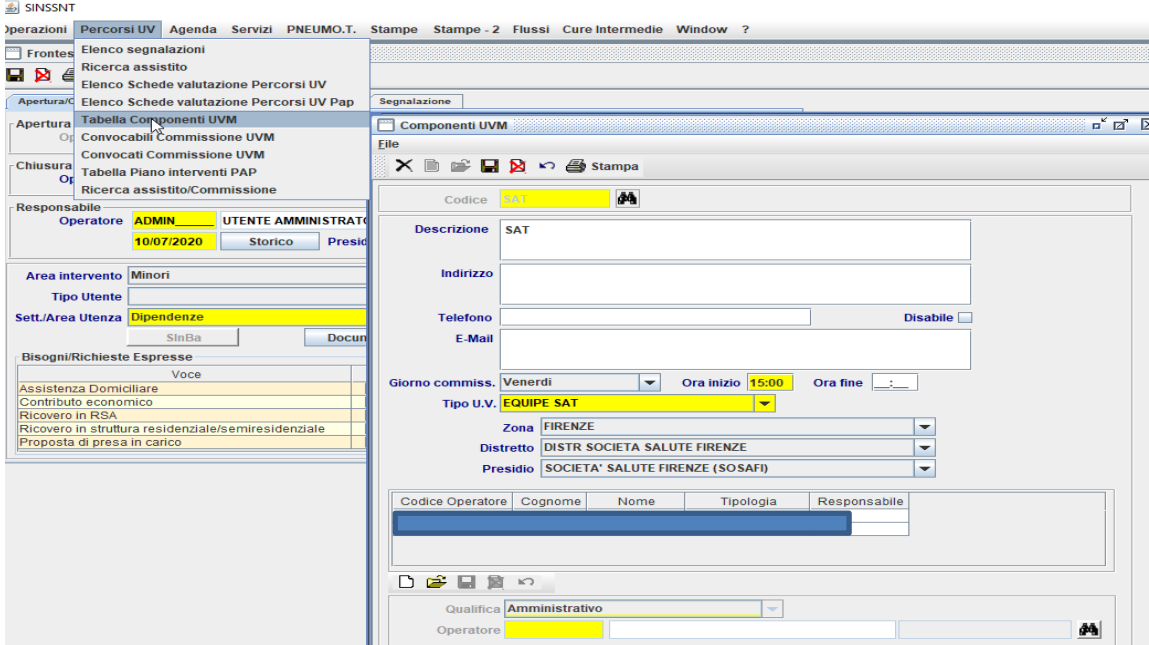

A questo punto gestire le convocazioni sulle sedute previste per l'UV Equipe Sat

#### <span id="page-2-1"></span>**2 SEGNALAZIONE**

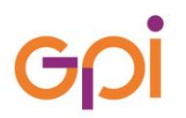

Accedendo al Frontespizio Sociale di un assistito del modulo Sinss l'Assistente sociale ha a disposizione un nuovo tasto dal quale puo' effettuare una segnalazione Sat:

- $\checkmark$  Segnalazione Nuovo Percorso
- $\checkmark$  Storico Segnalazione

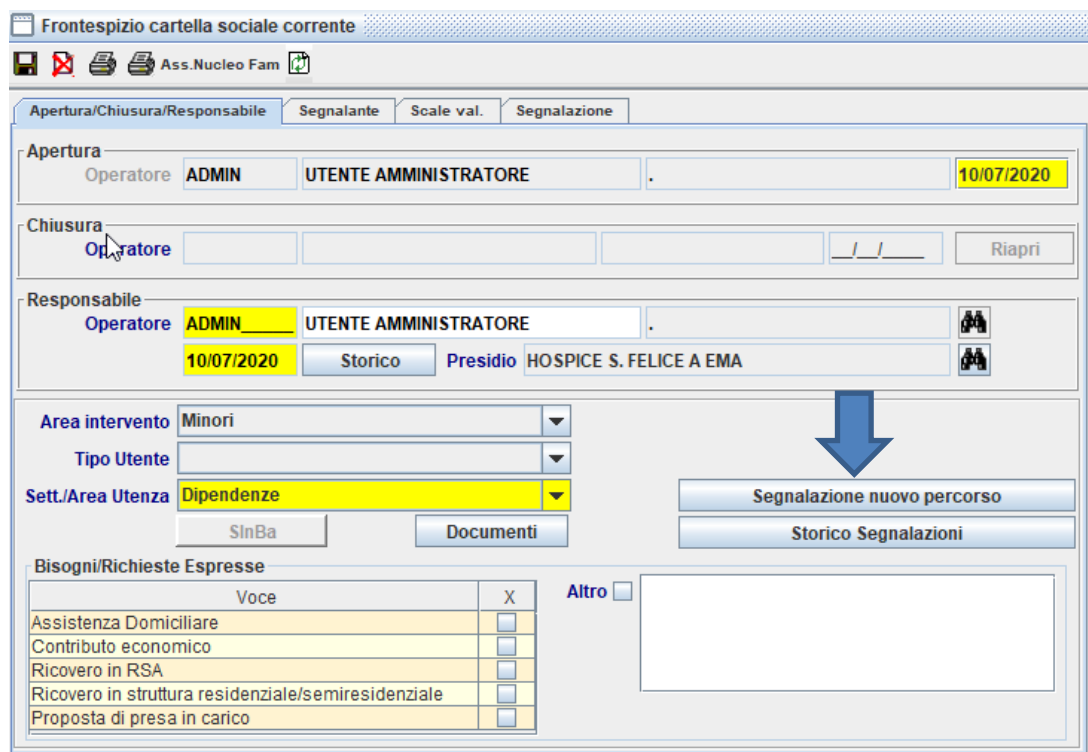

Cliccando su **Segnalazione Nuovo Percorso** si apre la maschera di inserimento per le segnalazioni per i casi Sat.

Le segnalazioni possono essere effettuate:

- $\checkmark$  Per singolo assistito
- $\checkmark$  Per Nucleo familiare

In caso di presenza di Nucleo familiare è necessario preventivamente individuare i componenti tramite il tasto **Analisi del Caso** nel menu' a destra di Sinns

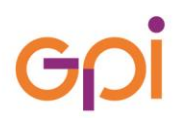

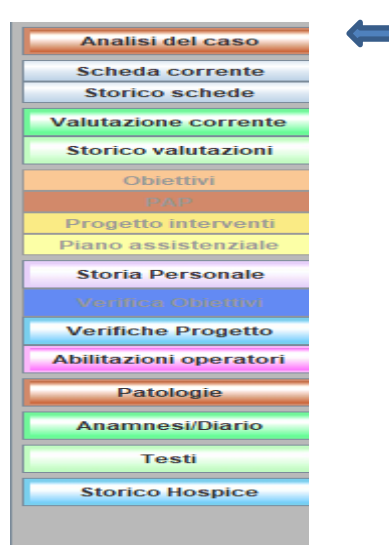

Dove posso andare a inserire dati che vengono riportati nella segnalazione e nello specifico:

- $\checkmark$  Nucleo Ristretto
- $\checkmark$  Nucleo allargato
- $\checkmark$  Situazione economica

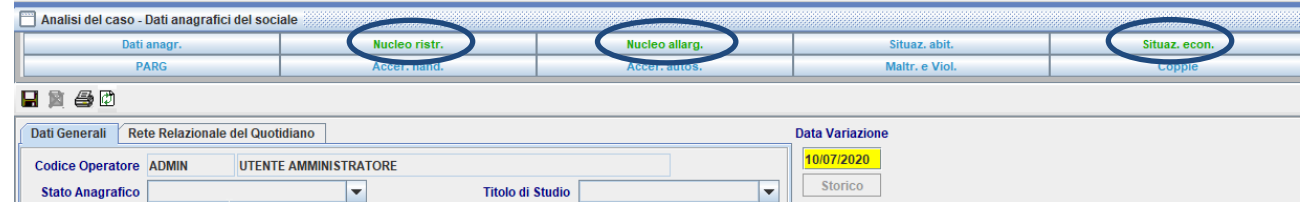

#### <span id="page-4-0"></span>**2.1 INSERIMENTO SEGNALAZIONE**

Cliccando su **Segnalazione Nuovo Percorso** vengono richiesti i seguenti dati nel riquadro apposito di Segnalazione Sat

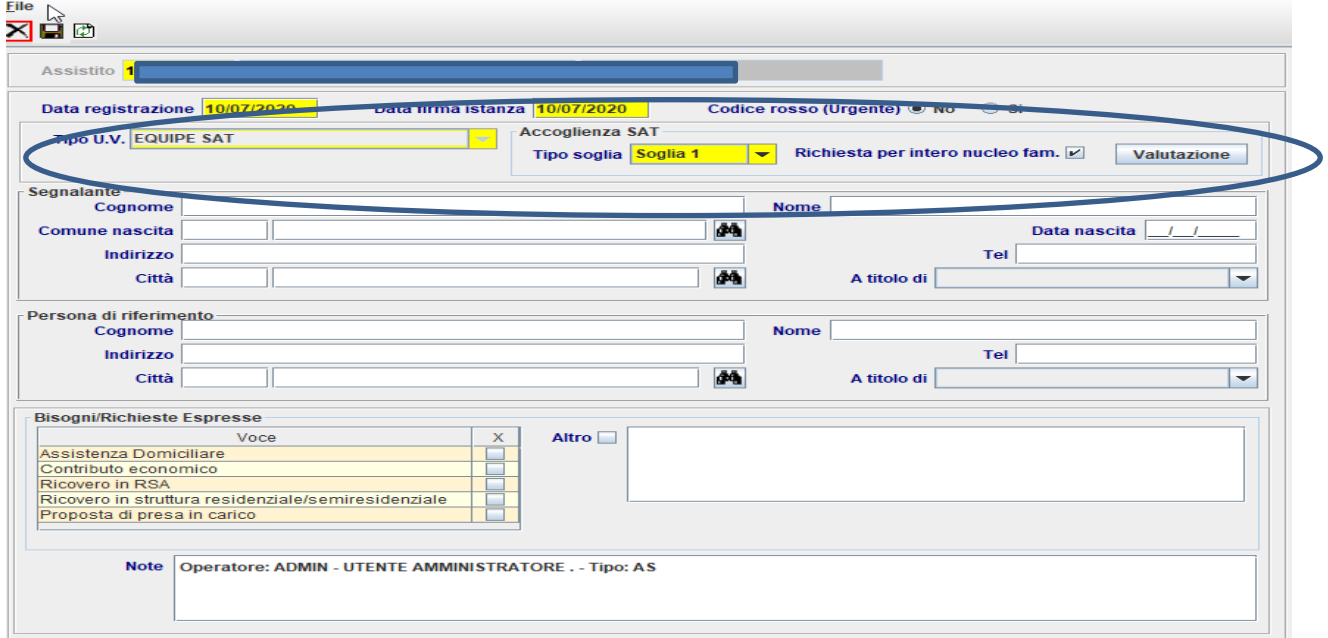

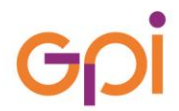

- $\checkmark$  Inserimento di tipo U.V. = nel nostro caso Equipe Sat
- $\checkmark$  Scelta di soglia 1 o soglia 2
- Richiesta o meno di segnalazione a livello di intero nucleo Familiare(in questo caso abbiamo un avviso in caso di mancato inserimento del nucleo in Analisi del caso)

Cliccando su Valutazione accediamo alla scheda di valutazione specifica per il Sat (soglia 1 o soglia 2):

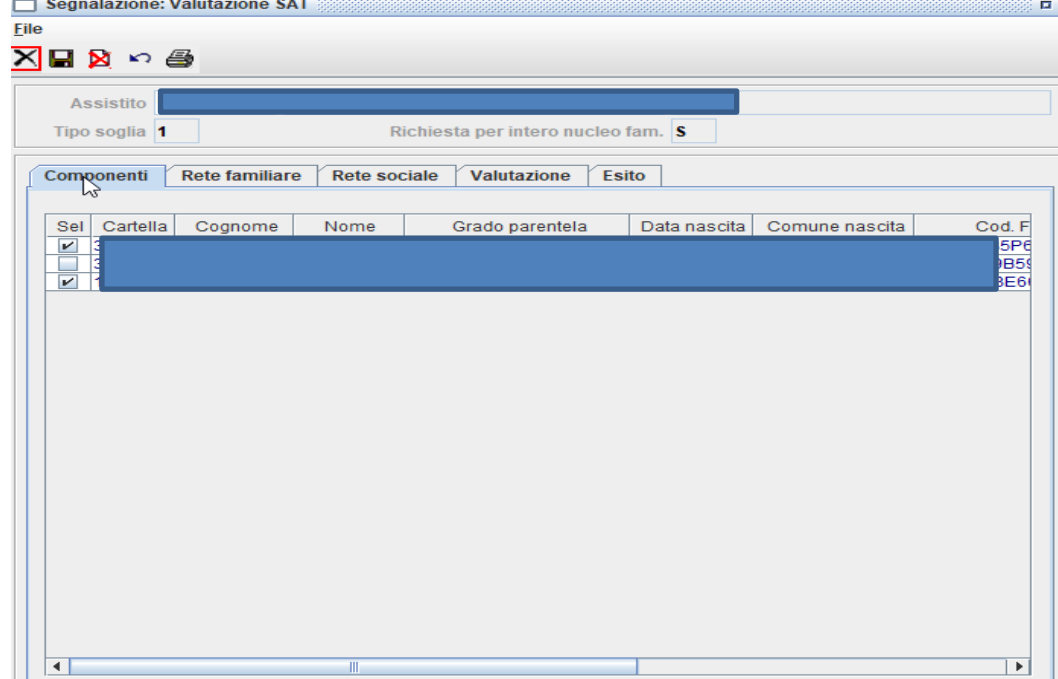

dove vengono riportate alcune informazioni reperite da Analisi del caso che possono essere integrate da AS:

- Componenti: riepilogo in sola lettura dei componenti del nucleo ristretto con le sole informazioni principali e la possibilità di segnalare i componenti oggetto di segnalazione
- $\checkmark$  Rete Familiare: (riepilogo in lettura di quanto indicato su nucleo allargato)
- $\checkmark$  Rete Sociale : riepilogo in sola lettura di quanto indicato su rete sociale
- $\checkmark$  Valutazione: -Requisiti necessari per Idoneità (editabile solo in caso di Tipo Soglia 2) e –Situazione con campi liberi e recupero da Analisi del Caso del campo Entrate e Uscite
- $\checkmark$  Il campo Esito è abilitata solo per l'Equipe di Valutazione

#### <span id="page-5-0"></span>**3 ELENCO SEGNALAZIONI**

Da PUA-ELENCO SEGNALAZIONI adremo a visualizzare le segnalazioni arrivate da AS specificando la convocazione sull'Uv : Equipe Sat e ripercorredno le fasi di convocazioni attualmente già in essere.

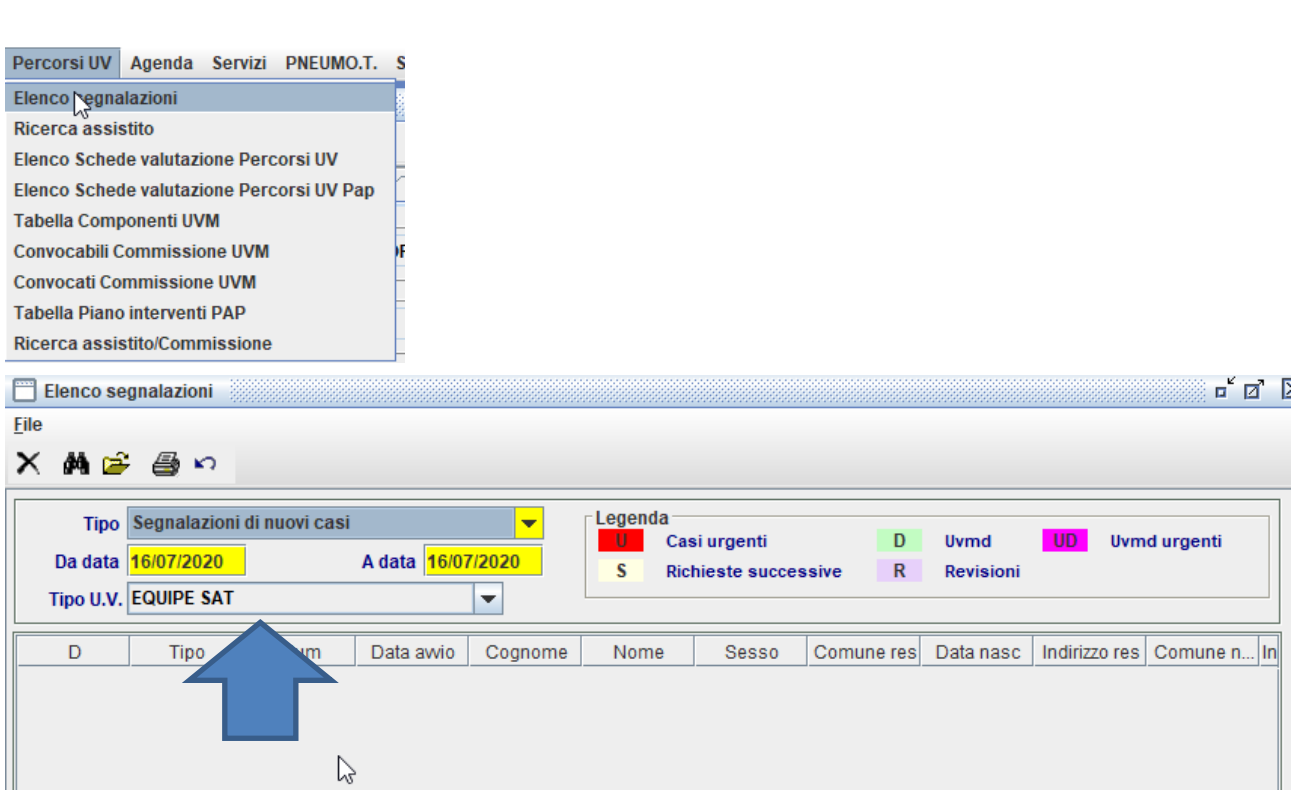

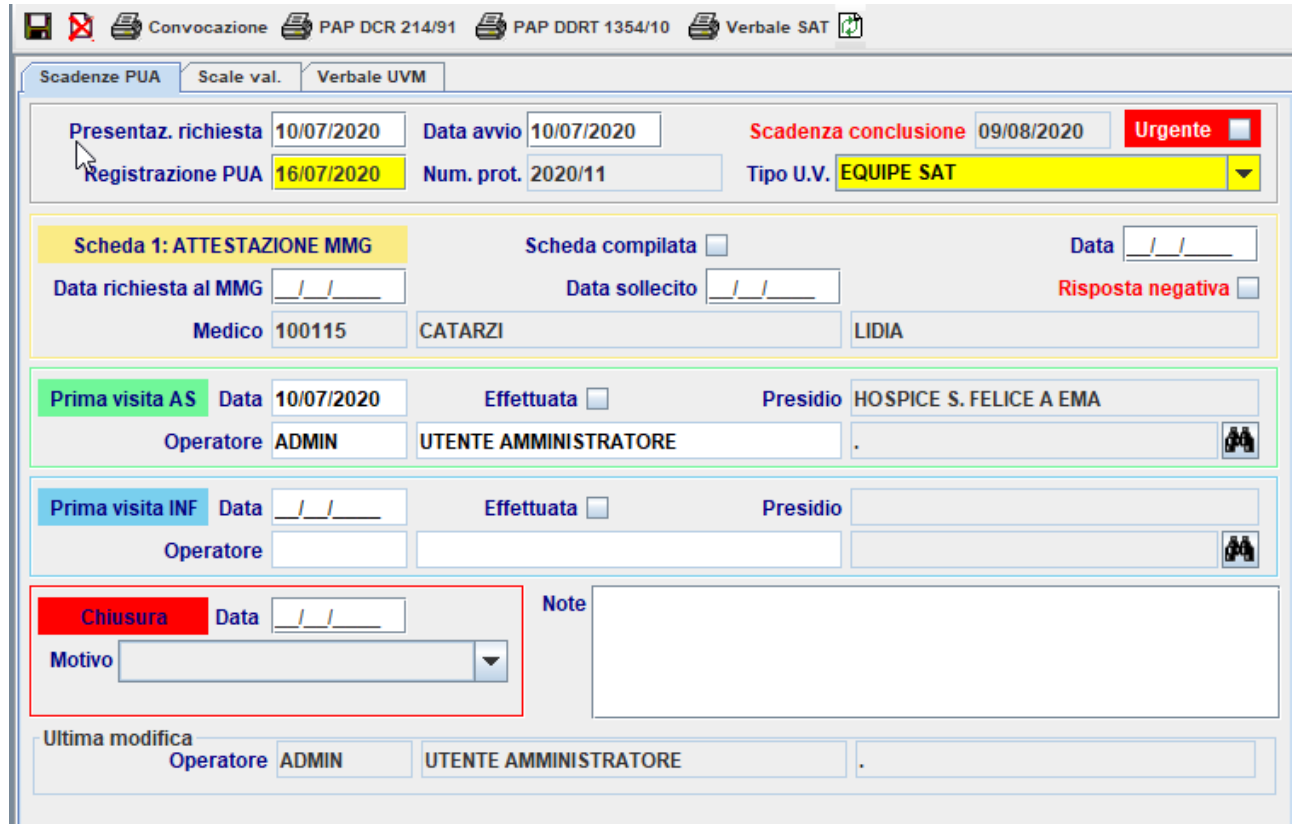

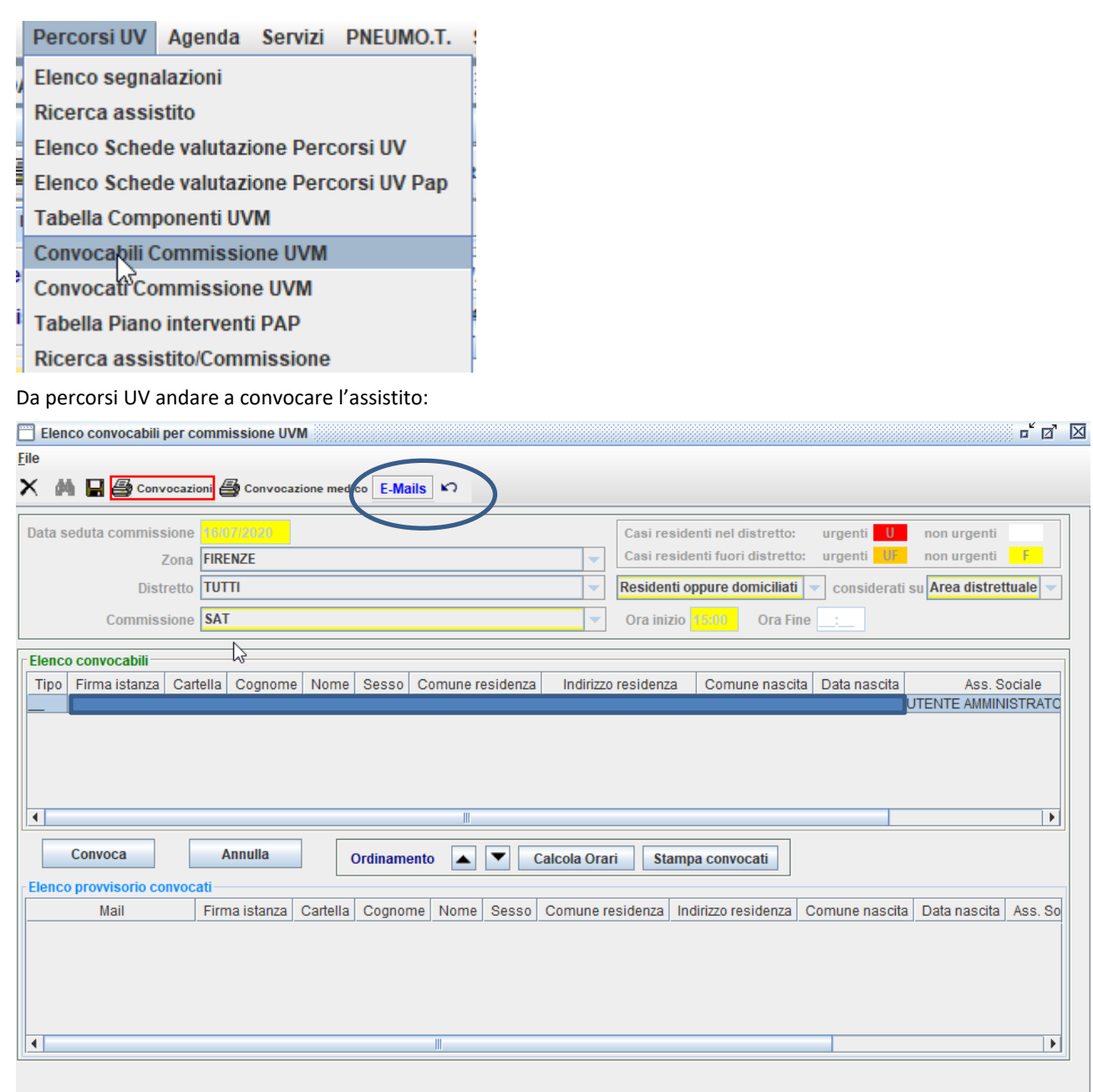

In fase di convocazione possibilità di inviare email di convocazione ai componenti dell'equipe.

#### <span id="page-7-0"></span>**4 VALUTAZIONE DELL'EQUIPE**

Dall'elenco dei convocati per la seduta dell'equipe Sat verranno valutati gli assistiti

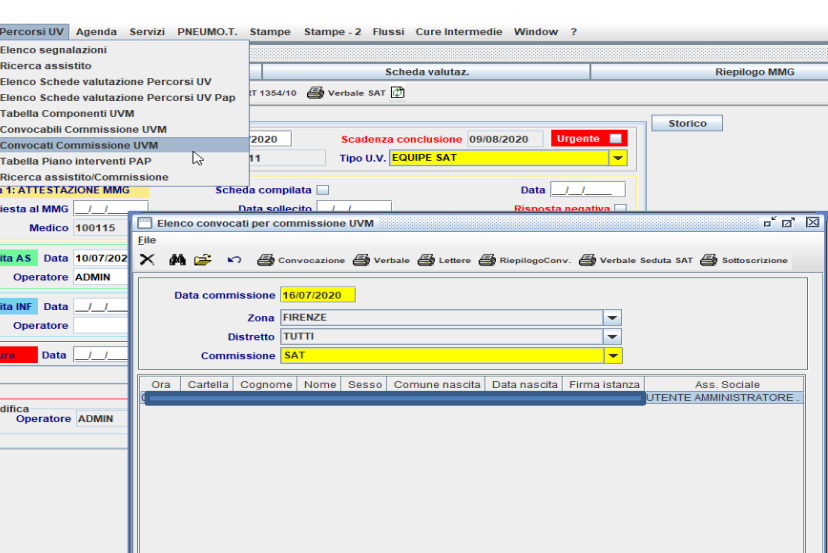

⊩

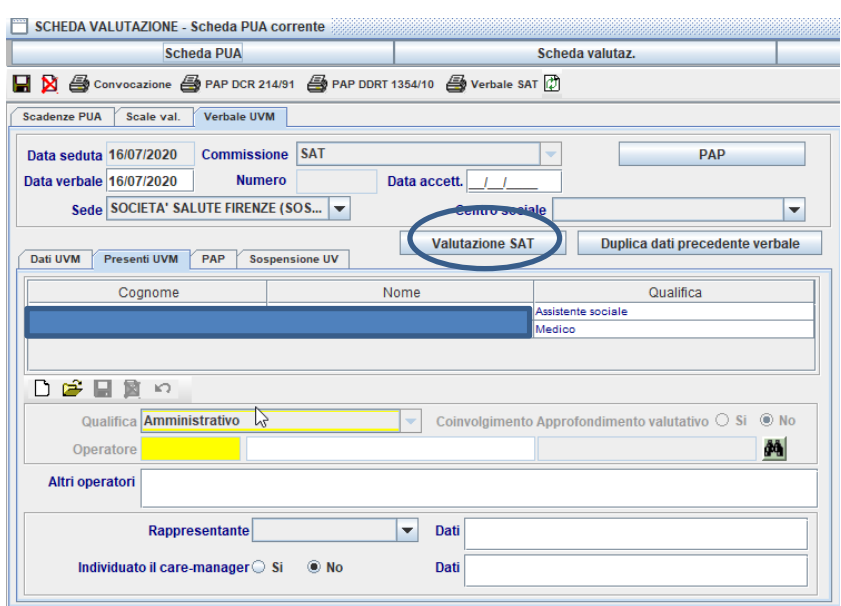

Accedendo al nuovo tasto Valutazione Sat l'Equipe puo' visionare i dati raccolti in precedenza dall'As e procedere con la valutazione esprimendo l'esito nella relativa sezione "Esito Valutazione" (solo in caso di soglia 2)

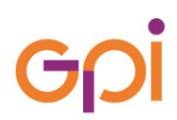

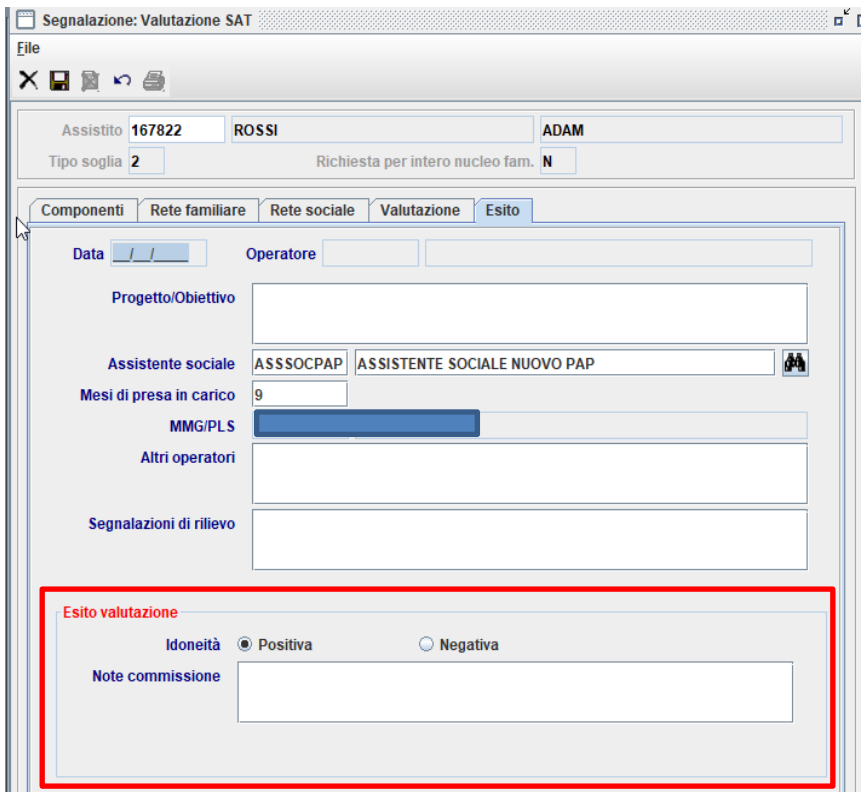

#### <span id="page-9-0"></span>**5 ELABORAZIONE PAP**

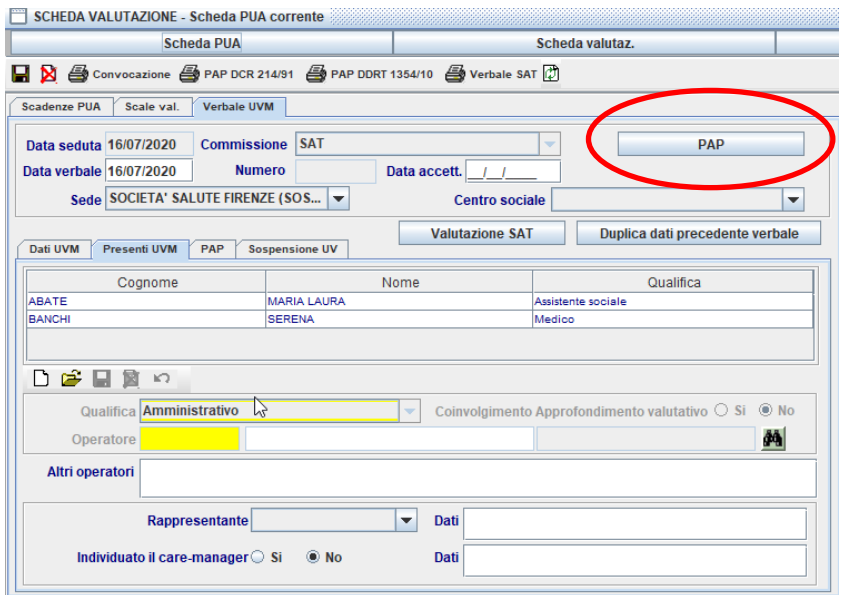

Dal Pulsante PAP si accede all'elenco dei servizi disponibili per il tipo uv "Equipe Sat"(funzionalità già prevista in fase di definizione servizi) in base al settore verranno riportati i servizi previsti dall'area distrettuale dell'assistito.

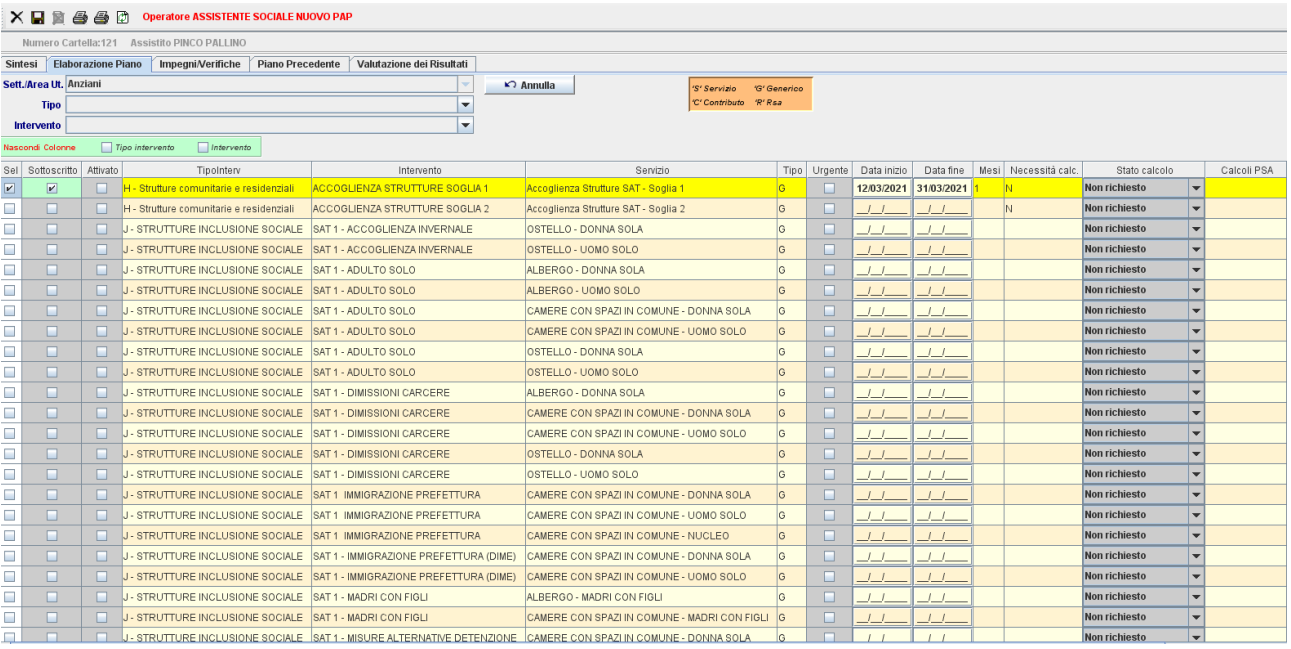

Il Pap definito dall'equipe può essere autorizzato una volta sottoscritto dall'assistito.

Il passaggio di stato seguirà la scaletta sotto indicata:

- in definizione
- definito proposto
- accettato/autorizzato(se sottoscritto)
- attivo (nel momento in cui tutti i componenti entreranno in alloggio)

A questo punto l'iter di richiesta valutazione Sat e di creazione Pap è terminato e verrà generata un autorizzazione all'interno del "Modulo Posti" per la sistemazione dell'assistito o del nucleo in una sistemazione abitativa